## How to configure wireless network in packet tracer

This tutorial explains how to configure and connect wireless network in packet tracer step by step with examples. Learn how to secure a wireless network with WAP key and enable static routing in Linksys router with packet tracer lab example.

Either configure a practice lab shown in following figure

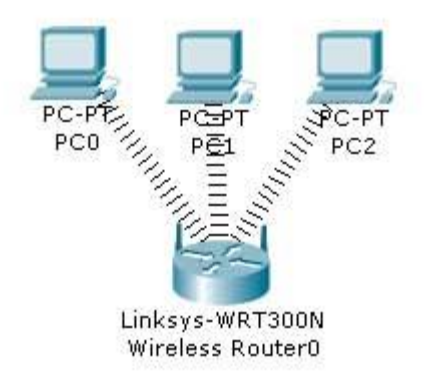

In this practice lab we have three pc connected from Linksys Wireless routers with following configuration.

- DHCP is configured and enabled on Wireless router
- IP pool for DHCP is 192.168.0.100 to 192.168.0.150
- PC are configured to receive IP from DHCP Server
- No security is configured
- Default SSID is configured to Default
- Topology is working on infrastructure mode
- Default user name and password is admin
- IP of wireless is set to 192.168.0.1

Now your task is to:-

- Configure Static IP on PC and Wireless Router
- Change SSID to MotherNetwork
- Change IP address of router to 10.0.0.1 and 10.0.0.2 of PC0 10.0.0.3 of PC1 10.0.0.4 of PC2
- Secure your network by configuring WAP key on Router
- Connect PC by using WAP key

To complete these tasks follow these step by step instructions

As given in question our network is running on 192.168.0.0 network and all PC's are DHCP clients and functioning properly. So we will first connect to Wireless router to off DHCP.

Double click on PC and select Web Browser. As given in question IP of Wireless router is 192.168.0.1 so give it in Web browser and press enter, now it will ask for authentication which is also given in question. Give user name admin and Password to admin

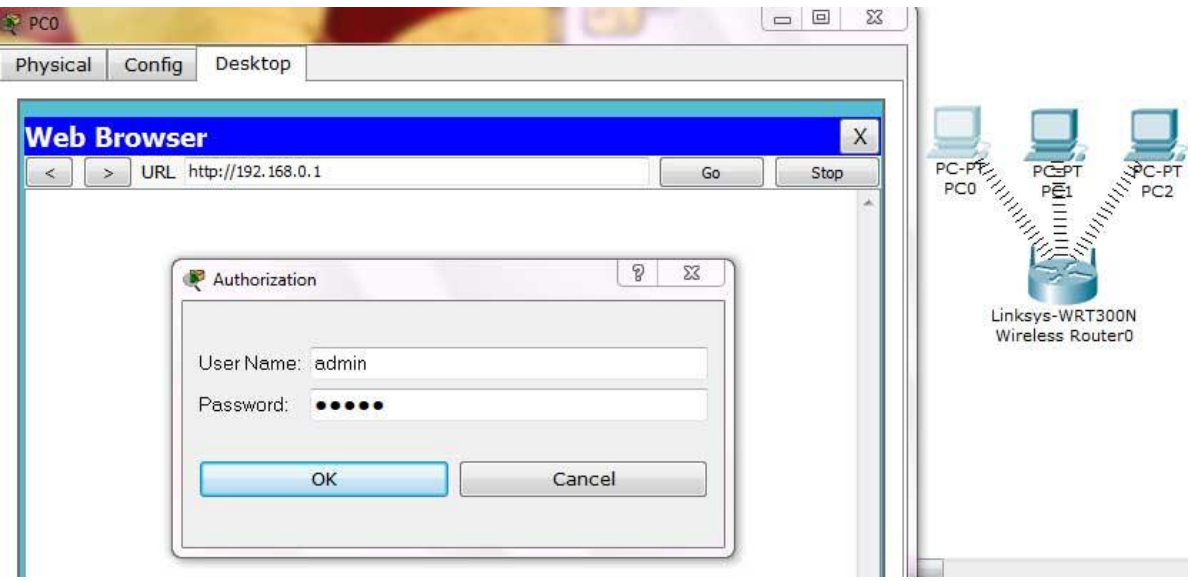

This will bring GUI mode of Wireless router. Scroll down screen to Network Step and Select Disable DHCP

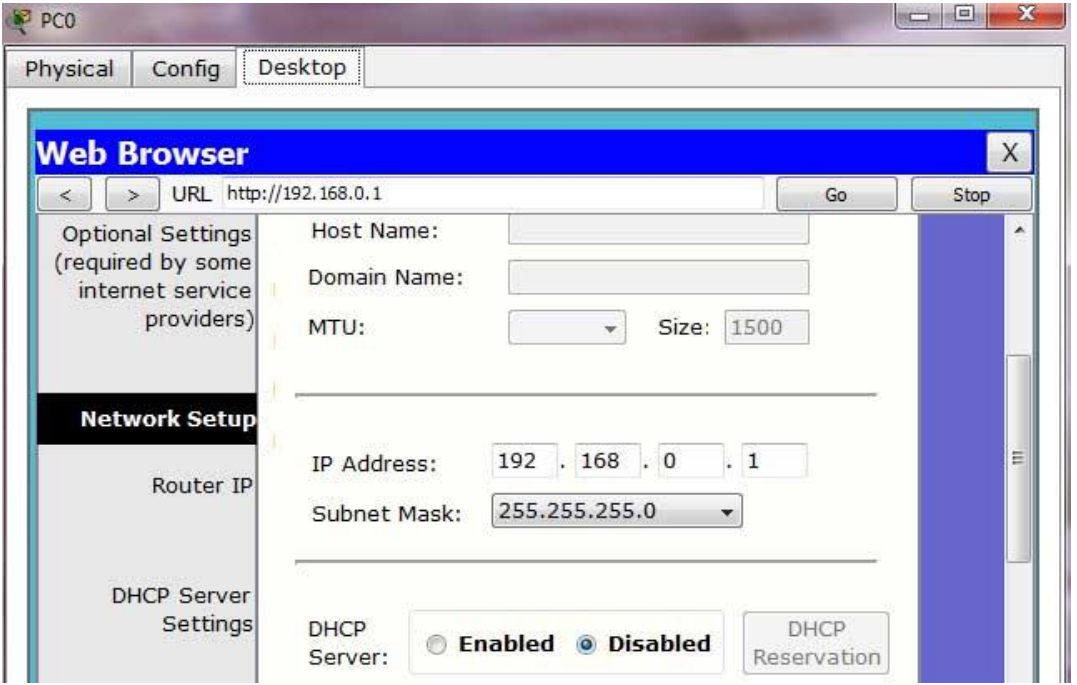

Go in end of page and click on Save setting this will save setting click on continue for further setting

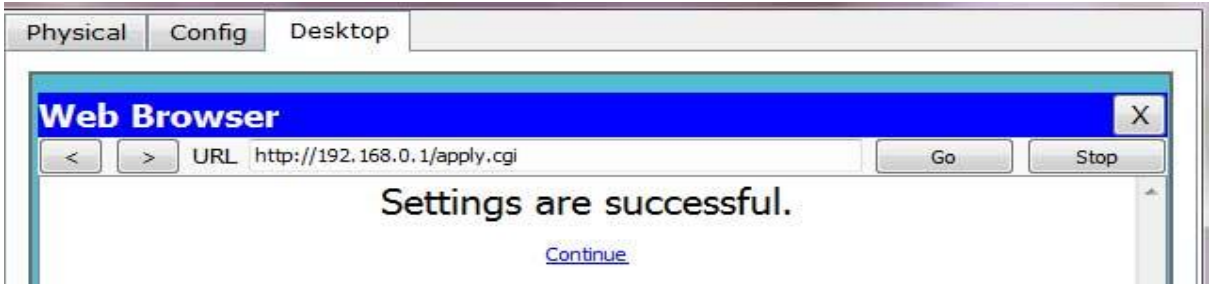

Now select Administration from top Manu and change password to test and go in the end of page and Click on Save Setting

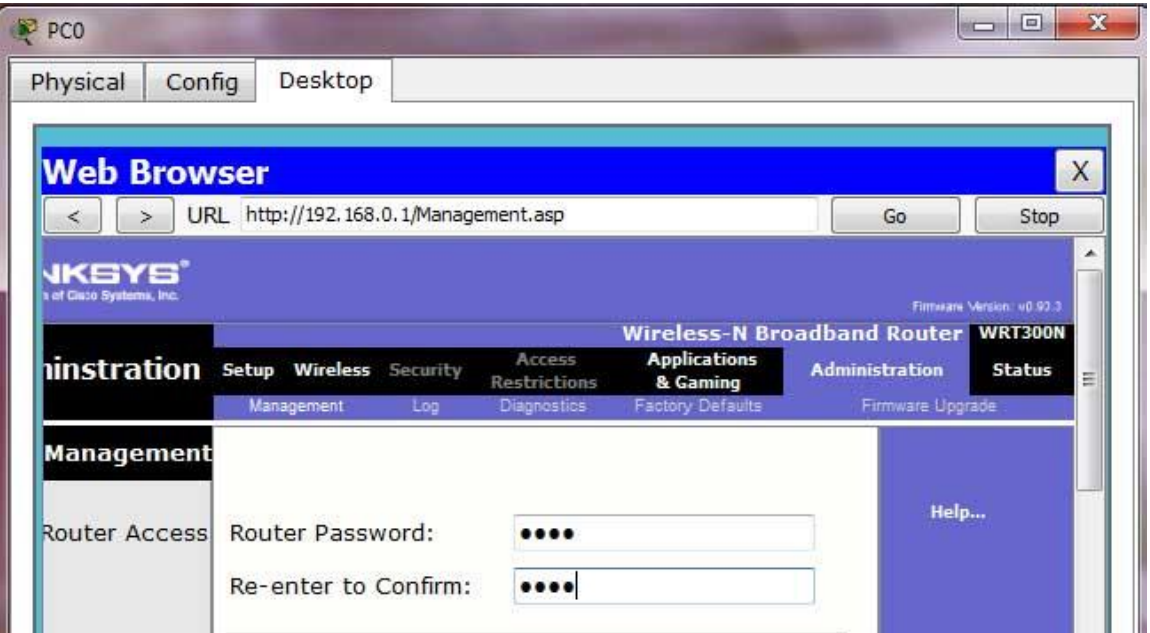

Click on continue for further setting. This time it will ask you to authenticate again give new password test this time

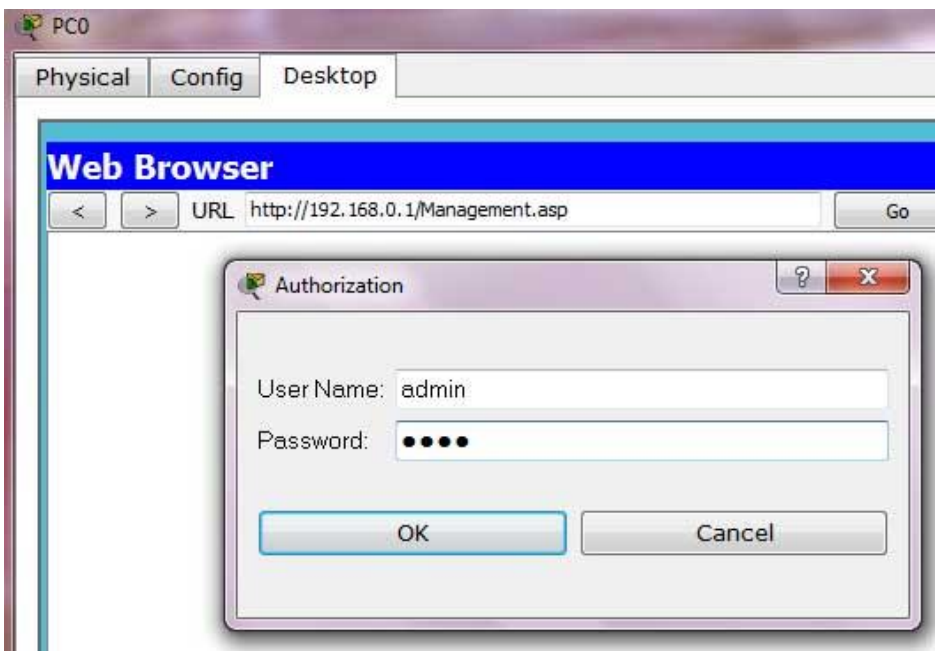

Now click on wireless tab and set default SSID to MotherNetwork

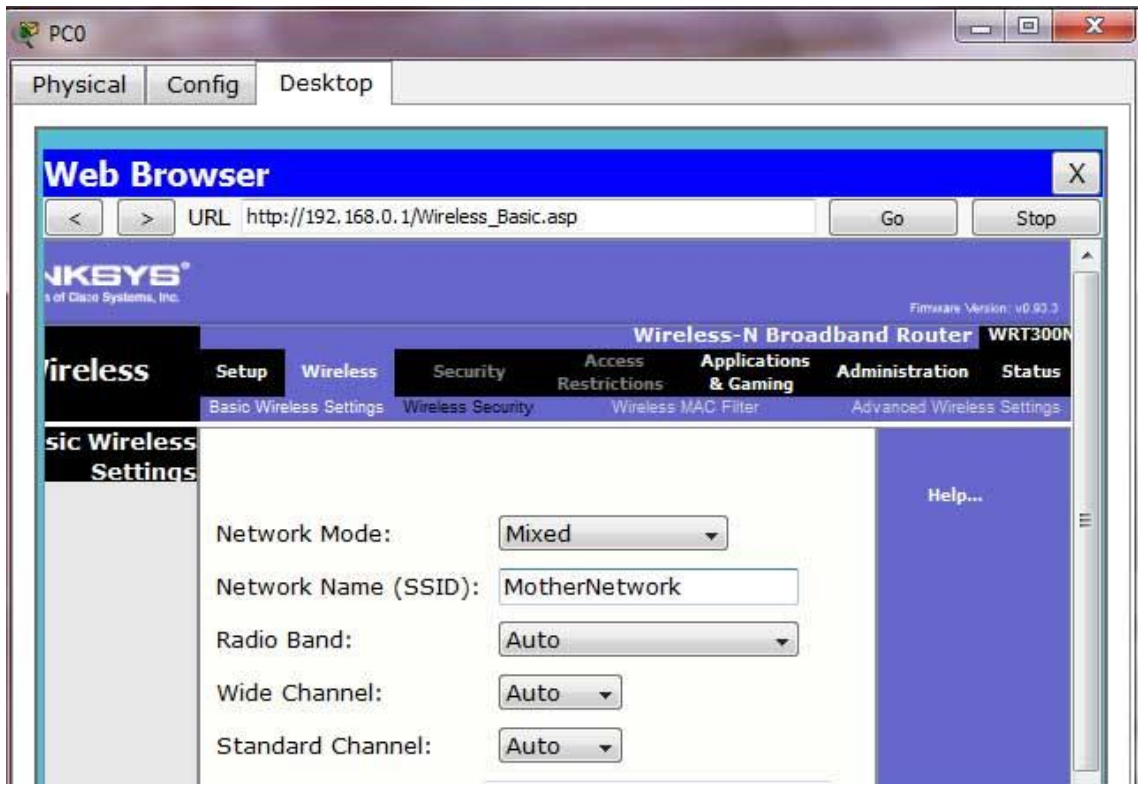

Now Select wireless security and change Security Mode to WEP

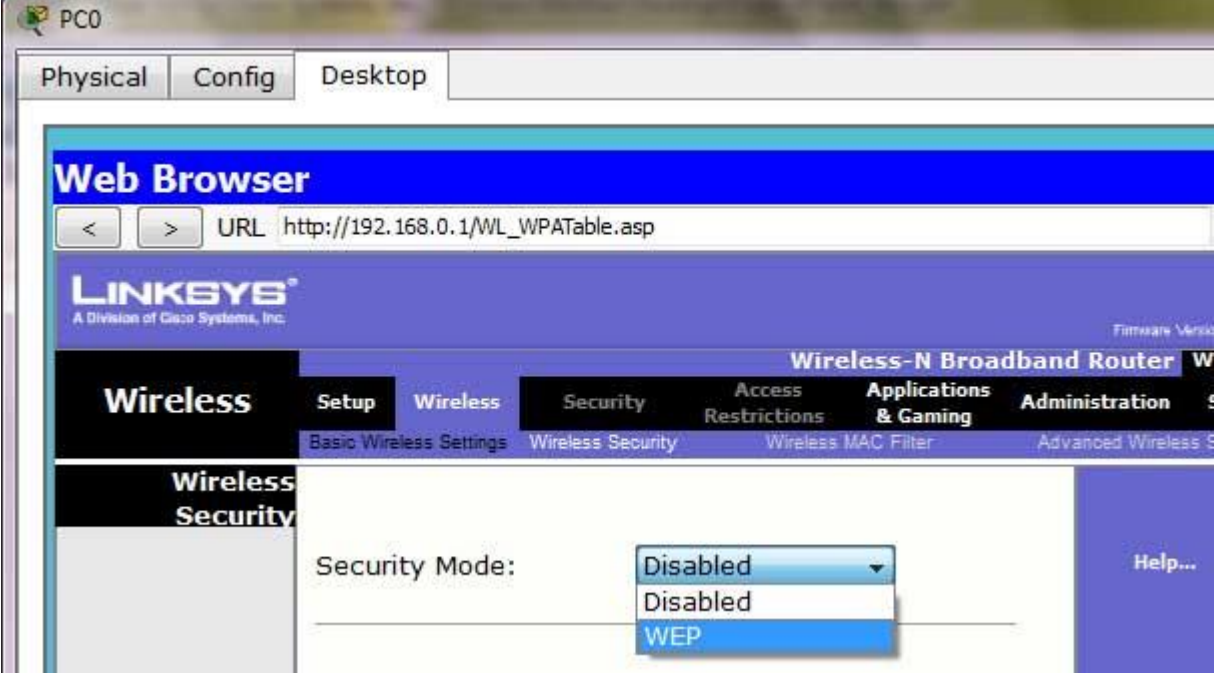

Set Key1 to 0123456789

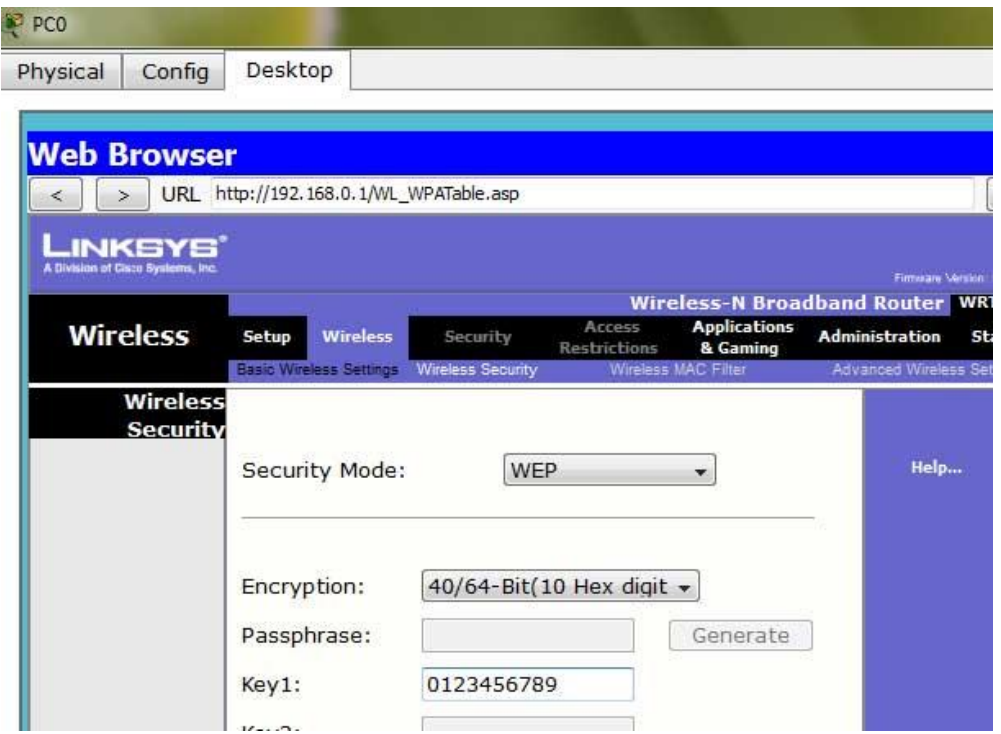

Again go in the end of page and Click on Save Setting

Now we have completed all given task on Wireless router. Now configure the static IP on all three PC's

Double click on pc select Desktop tab click on IP configuration select Static IP and set IP as given below

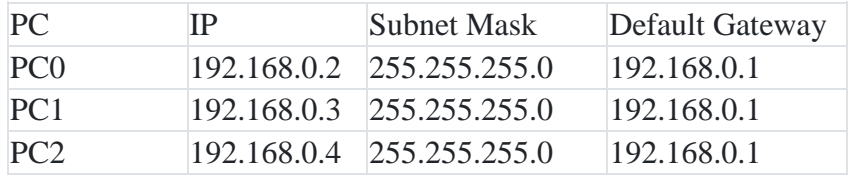

Now it's time to connect PC's from Wireless router. To do so click PC select Desktop click on PC Wireless

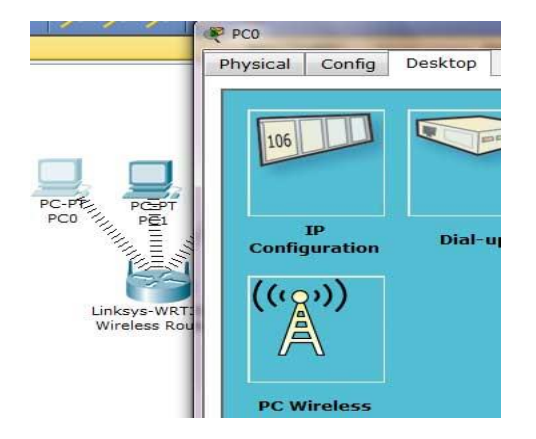

Click on connect tab and click on Refresh button

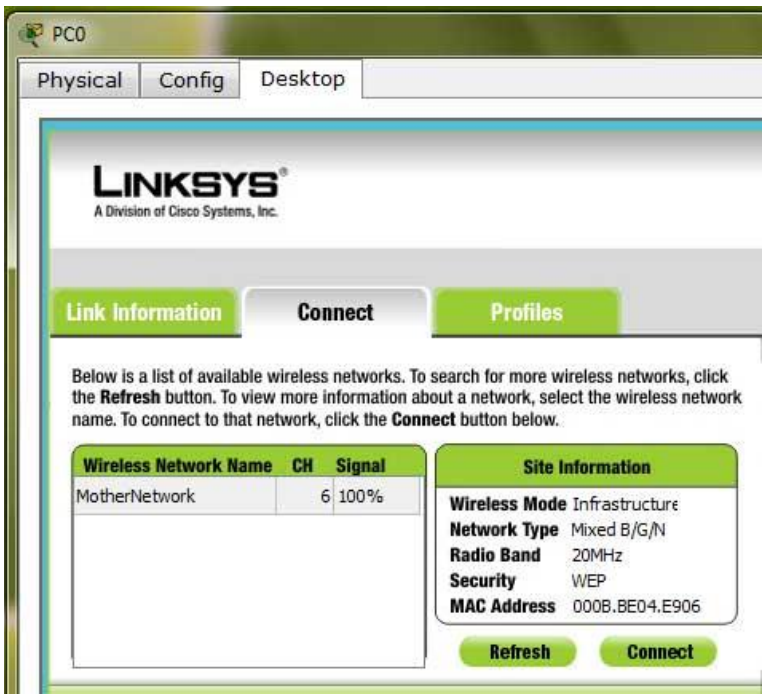

As you can see in image that Wireless device is accessing MotherNetwork on CH 6 and signal strength is 100%. In left side you can see that WEP security is configured in network. Click on connect button to connect MotherNetwork

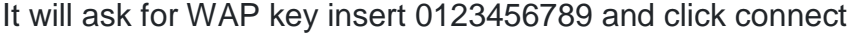

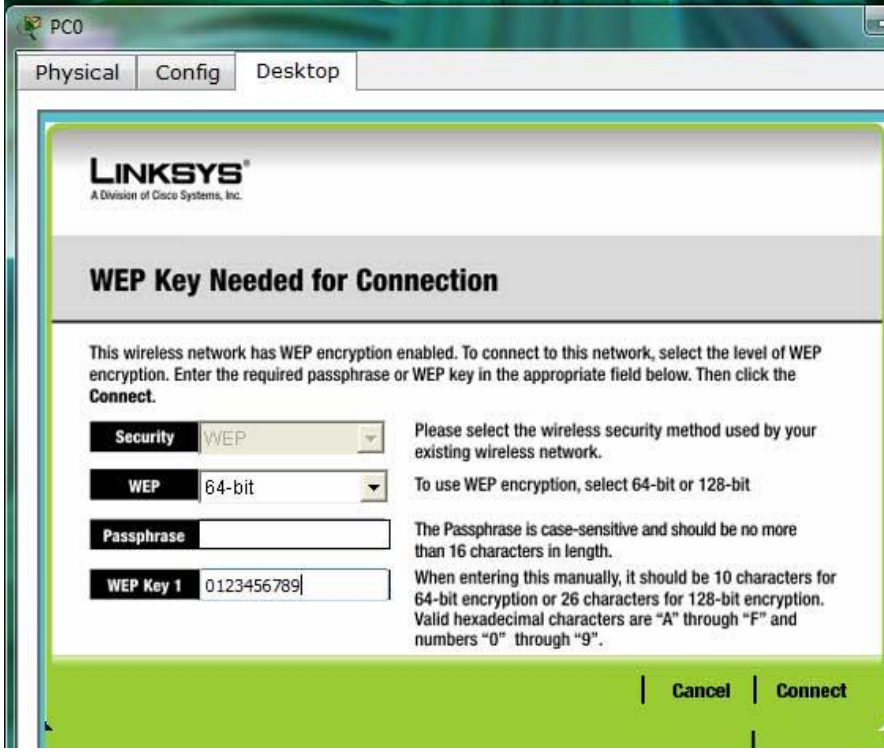

It will connect you with wireless router.

As you can see in image below that system is connected. And PCI card is active.

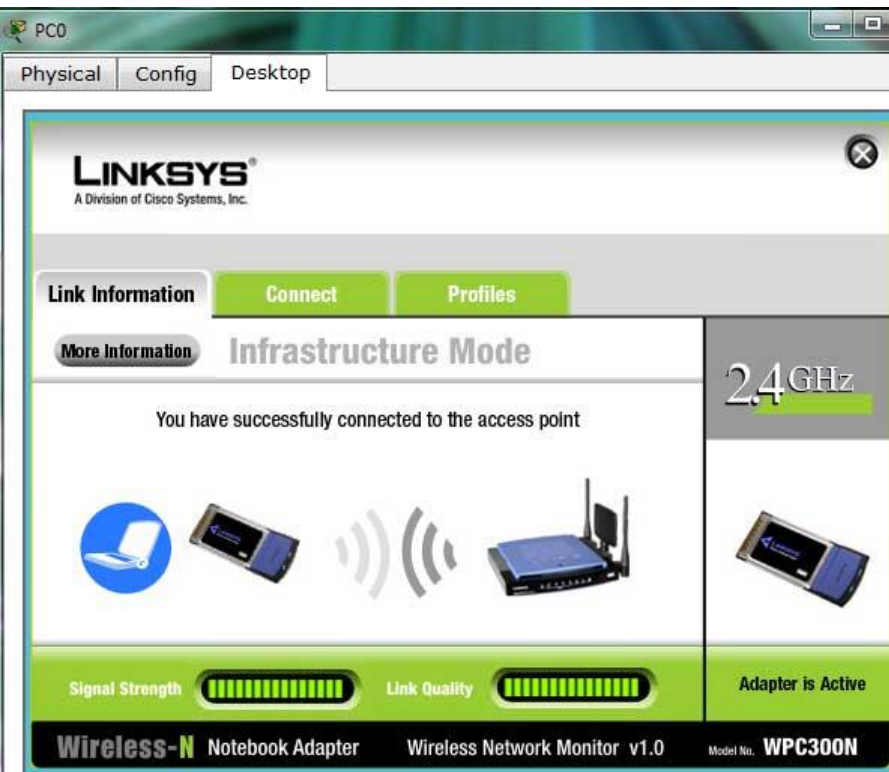

Repeat same process on PC1 and PC2.